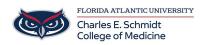

Knowledgebase > Zoom > Zoom Features: How to share and optimize a video

Zoom Features: How to share and optimize a video Marcelle Gornitsky - 2024-03-25 - Zoom

Starting a New Screen Share to play a video and enabling sound

## 1. Click the **Share Screen** button located in your meeting controls.

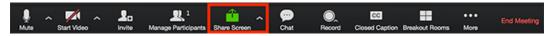

## 2. Select the screen you with to share

|                      | Basic                               | Advanced   |             |
|----------------------|-------------------------------------|------------|-------------|
|                      |                                     | 2          |             |
| Screen 1             | Screen 2                            | Whiteboard | iPhone/iPad |
|                      |                                     |            |             |
| Share computer sound | Optimize for full screen video clip |            | Share       |

3. You should check off **Share computer sound** so that that participants can hear the video

4. If you will be playing the video full screen, check off **Optimize for full screen video clip** 

4. Click Share Screen.

Share Computer Sound: if you check this option, any sound played by your computer will be shared in the meeting.

Optimize for full screen video clip: Check this if you will be sharing a video clip in full screen mode. Do not check this otherwise, as it may cause the shared screen to be blurry.

## Video options While already Screen Sharing

1. Click **More** in the screen share controls.

| •••                                       |  |  |  |  |
|-------------------------------------------|--|--|--|--|
| More                                      |  |  |  |  |
| Chat                                      |  |  |  |  |
| Closed Caption                            |  |  |  |  |
| Breakout Rooms                            |  |  |  |  |
| Invite                                    |  |  |  |  |
| Record on this Computer                   |  |  |  |  |
| Record to the Cloud                       |  |  |  |  |
| Disable participants annotation           |  |  |  |  |
| Show Names of Annotators                  |  |  |  |  |
| Live on Workplace by Facebook             |  |  |  |  |
| Live on Custom Live Streaming Service     |  |  |  |  |
| Share computer sound                      |  |  |  |  |
| Optimize Share for Full-screen Video Clip |  |  |  |  |
| End Meeting                               |  |  |  |  |

2. Click **Share computer sound** and/or **Optimize Share for Full-screen Video Clip** to enable it.

3. Start playing your video while sharing your screen.

| Tags |  |  |
|------|--|--|
| Zoom |  |  |